b  $\boldsymbol{u}$ 

**Kurzinstruktion: Schlusskurs 2 - fakultative Kurse** → Dozierende der Medizinischen Fakultät

 $\overline{\phantom{a}}$ 

## **1 Vernehmlassung**

Anmelden in KSL. In den Menupunkt «Veranstaltungsliste» gehen. Die einfache Suche auswählen und die Checkbox «Nur eigene Veranstaltungen» setzen. Suche ab aktuellem Semester. Ggf. Begriff «SK2 FAK» ins Suchfeld eingeben.

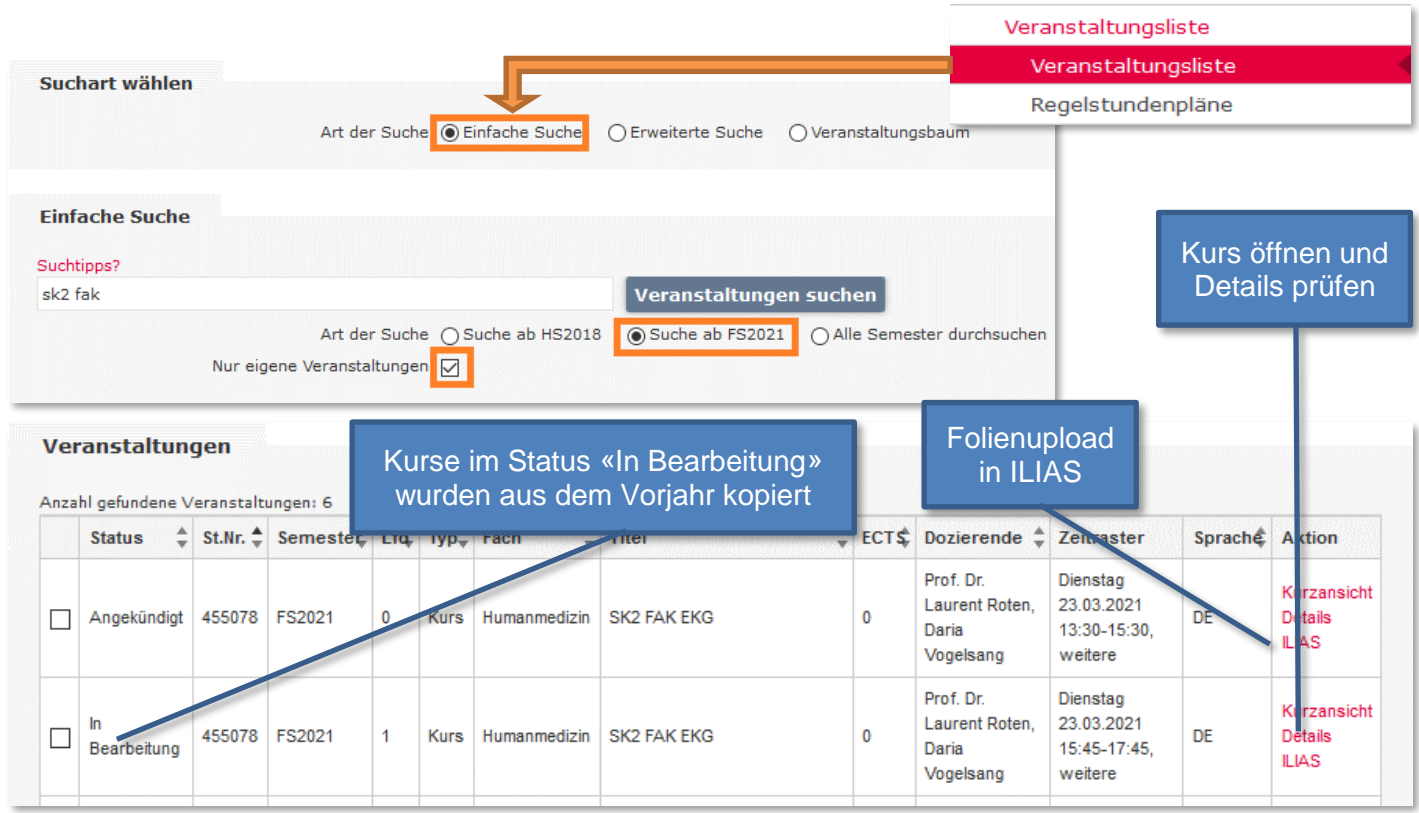

Kurs prüfen: Kurs mit «Details» öffnen und alle Angaben auf dieser Seite prüfen, insbesondere Titel, Beschreibung, Termine, Termindetails, Kapazitäten minimal/maximal. Titel und Beschreibung des Kurses können Sie selber anpassen. Wenn der Kurs definitiv angeboten werden soll, können Sie auf der Seite «Übersicht» die Freigabe beantragen. Reservieren Sie einen Kursraum, falls dieser noch fehlt, und melden Sie diesen sowie Anpassungen an: [daniela.wuillemin@meddek.unibe.ch.](mailto:daniela.wuillemin@meddek.unibe.ch) Kurse im Status «Angekündigt» wurden bereits geprüft oder als neue Kurse gemeldet.

Kurs wird nicht angeboten: Meldung an [daniela.wuillemin@meddek.unibe.ch](mailto:daniela.wuillemin@meddek.unibe.ch)

Neue Kurse: [https://ilias.unibe.ch/goto\\_ilias3\\_unibe\\_fold\\_1363953.html](https://ilias.unibe.ch/goto_ilias3_unibe_fold_1363953.html) .

## **2 Kursunterlagen / Erinnerung**

Sie erhalten in der Vorwoche eines Kurstermins einen Terminreminder.

Kursunterlagen können Sie in ILIAS hochladen. Wenn Sie sich in ILIAS anmelden, landen Sie direkt auf ihrem persönlichen Kalender. Mit Drag & Drop laden Sie Folien auf die Kurstermine. Allg. Kurzinstruktion ILIAS / KSL: [https://ilias.unibe.ch/goto\\_ilias3\\_unibe\\_cat\\_1531195.html](https://ilias.unibe.ch/goto_ilias3_unibe_cat_1531195.html)

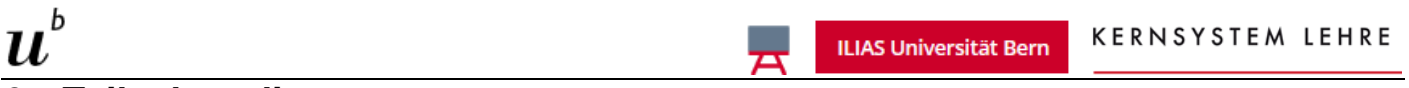

## **3 Teilnehmerliste**

Prüfen Sie kurz vor Beginn des Kurses die Teilnehmerliste. Diese finden Sie in KSL. Kurs öffnen und die Seite «Anmeldungen» öffnen. Hier können Sie die Teilnehmer auch per E-Mail kontaktieren.

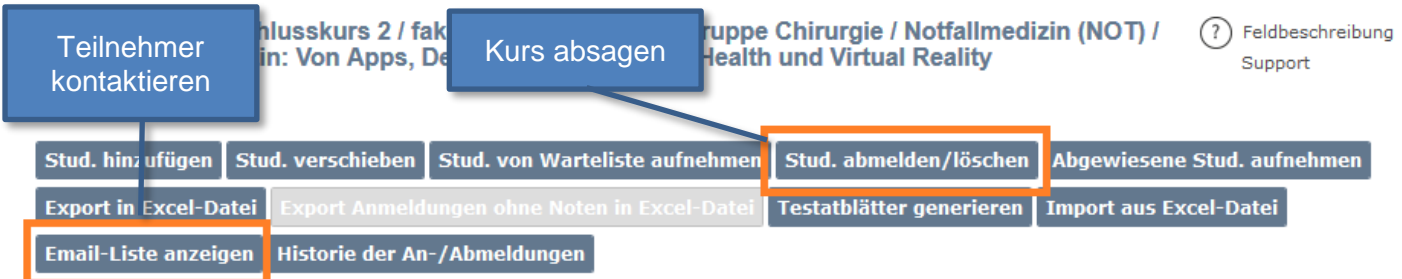

## **4 Kursabsage**

Wenn der Kurs zu Anmeldeschluss nicht die minimale Teilnehmerzahl erreicht, erhalten Sie eine Mail. Sie können dann entscheiden, ob der Kurs stattfindet oder nicht. Für eine Absage öffnen Sie ihn in KSL und gehen Sie auf die Seite «Anmeldungen». Sie sehen dort, wer sich angemeldet hat. Mit «Stud. abmelden/löschen» können Sie diese Anmeldungen annullieren:

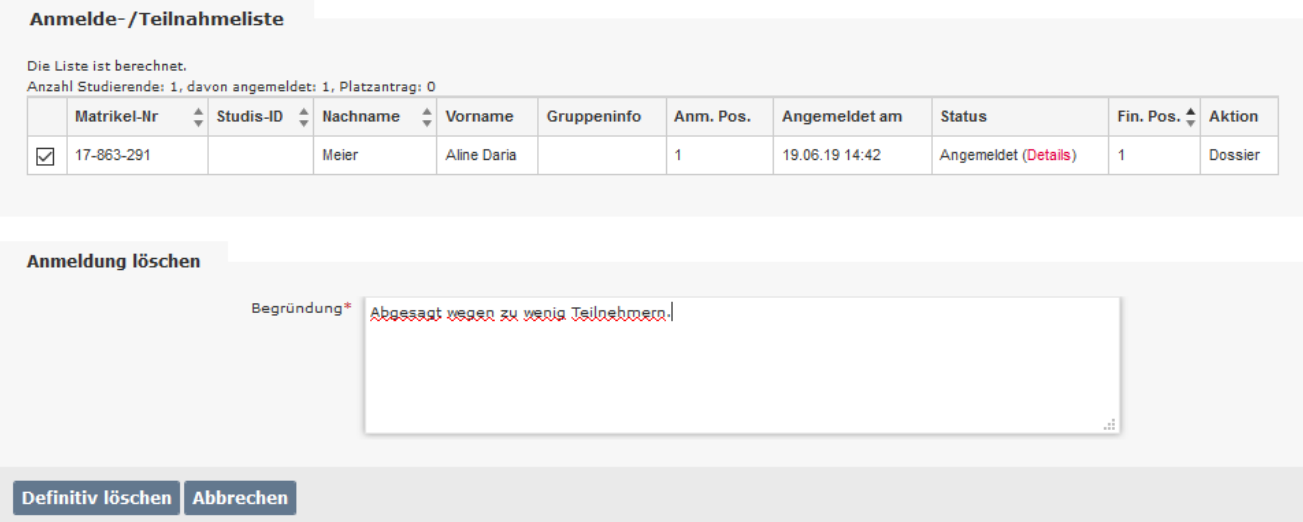

Bei den fakultativen Kursen werden in der Regel zwei Anmeldefenster aufgeschaltet. Im ersten Anmeldefenster werden die Anmeldungen pro Studierenden limitiert, im zweiten sind sie offen. Ein Hinweis auf eine nicht erreichte minimale Teilnehmerzahl nach dem ersten Anmeldefenster kann ignoriert werden.